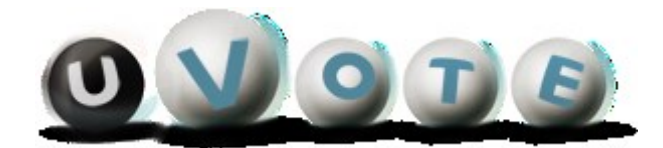

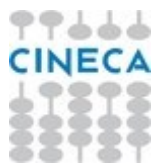

# Manuale d'uso dell'applicazione di voto

(u-Vote Online – Elezione con candidature individuali, preferenza singola, con astensione)

**CINECA Via Magnanelli 6/3 40033CasalecchiodiReno(BO)** Manualed'usodell'applicazionedivoto

Data: novembre 2022

#### **Sommario**

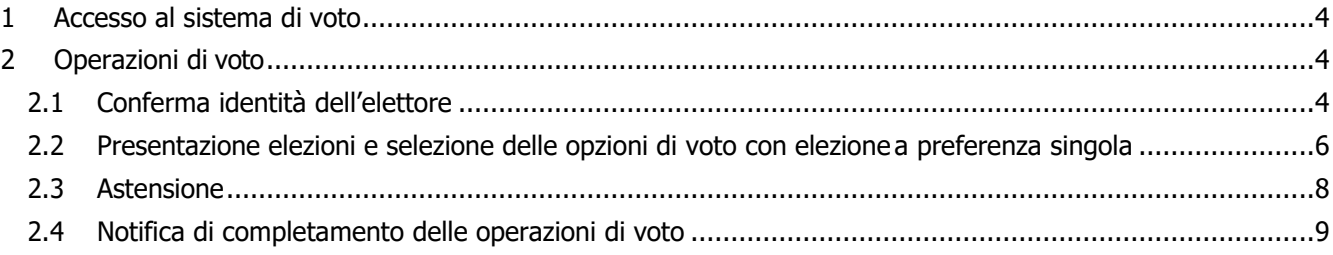

# <span id="page-3-0"></span>1 Accesso al sistema di voto

Nel caso in cui l'elettore abbia ricevuto indicazione di votare usando le credenziali istituzionali seguendo il link fornito per l'accesso al sistema di voto, l'elettore dovrebbe essere indirizzato al sistema di autenticazione del proprio ente e una volta autenticato rediretto sul sistema di voto.

# <span id="page-3-1"></span>2 Operazioni di voto

# <span id="page-3-2"></span>2.1 Conferma identità dell'elettore

Completata la fase di autenticazione, all'elettore è mostrato un riepilogo dei dati personali associati alle credenziali utilizzate (Figura 1).

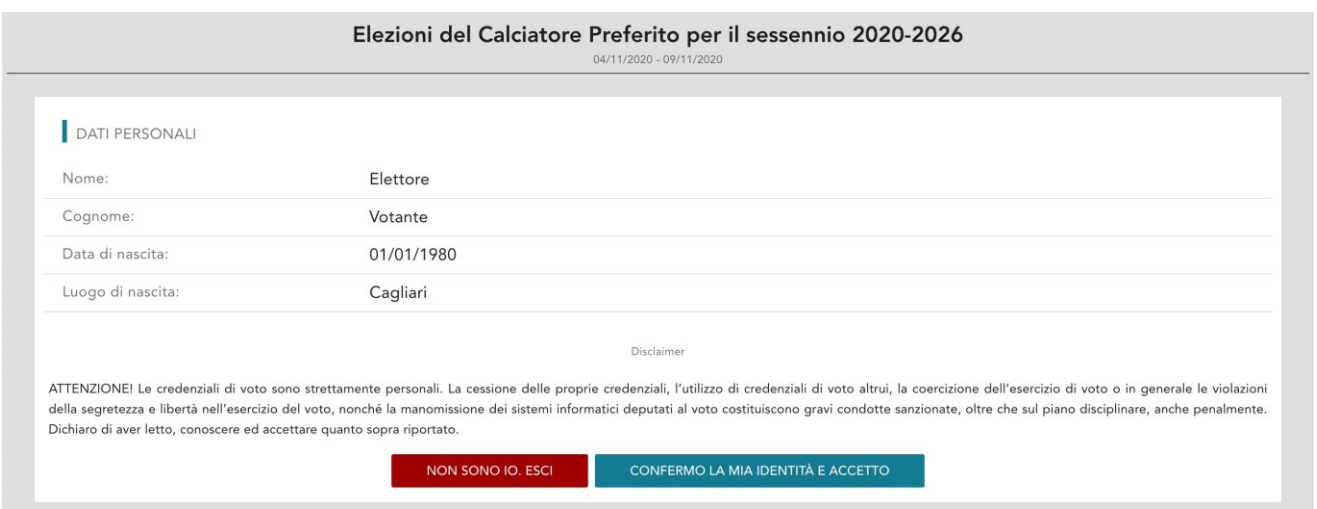

**Figura 1: Conferma dell'identità elettore.**

Dopo aver verificato che le informazioni mostrate siano corrette e corrispondenti ai propri dati personali, l'elettore conferma la propria identità selezionando il pulsante "CONFERMO LA MIA IDENTITÀ".

Nel caso sia presente un *avvertimento* relativo al corretto uso delle credenziali, il pulsante di conferma riporterà la dicitura "**CONFERMO LA MIA IDENTITÀ EACCETTO**".

Se l'elettore non riconosce come propri i dati anagrafici, deve selezionare il pulsante "**NON SONO IO. ESCI**". N.B. Segnalare immediatamente all'assistenza qualsiasi problema, interrompendo le operazioni di voto.

### <span id="page-5-0"></span>2.2 Presentazione elezioni e selezione delle opzioni di voto con elezione a preferenza singola

Dopo aver confermato la propria identità, all'elettore vengono mostrate le schede elettorali disponibili per il voto (Figura 2).

La scheda è relativa a una votazione nella quale l'elettore può esprimere una sola preferenza per uno dei candidati, oppure votare scheda bianca.

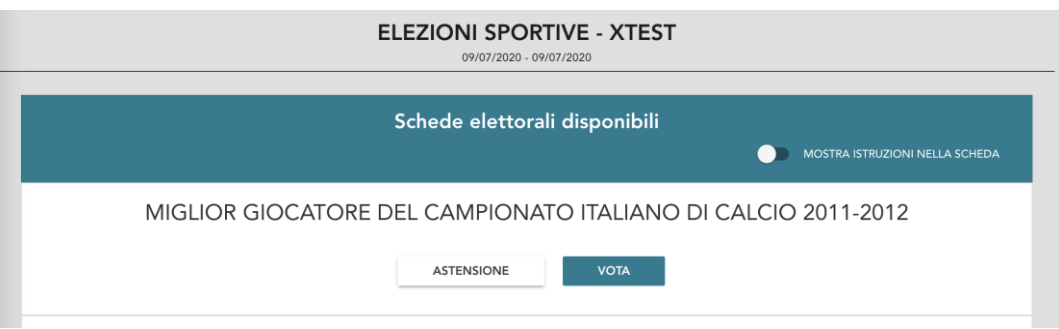

**Figura 2: Elenco delle schede elettorali disponibili.**

Selezionando il tasto "**VOTA**" della scheda in Figura 2 (**votazione a preferenza singola**) si accede all'elenco dei candidati di Figura 3.

È ora possibile:

- **Votare scheda bianca** selezionando il tasto "**SCHEDA BIANCA**".
- **Esprimere una sola preferenza** selezionando il simbolo di "spunta" <sup>©</sup> a destra del nome del candidato prescelto.
- In basso a sinistra è riportato il "**Numero massimo preferenze**" selezionabili sulla scheda (1 in questo caso) e il numero di "**Preferenze espresse**", ovvero che l'elettore ha già selezionato ma non ancora inserito nell'urna.

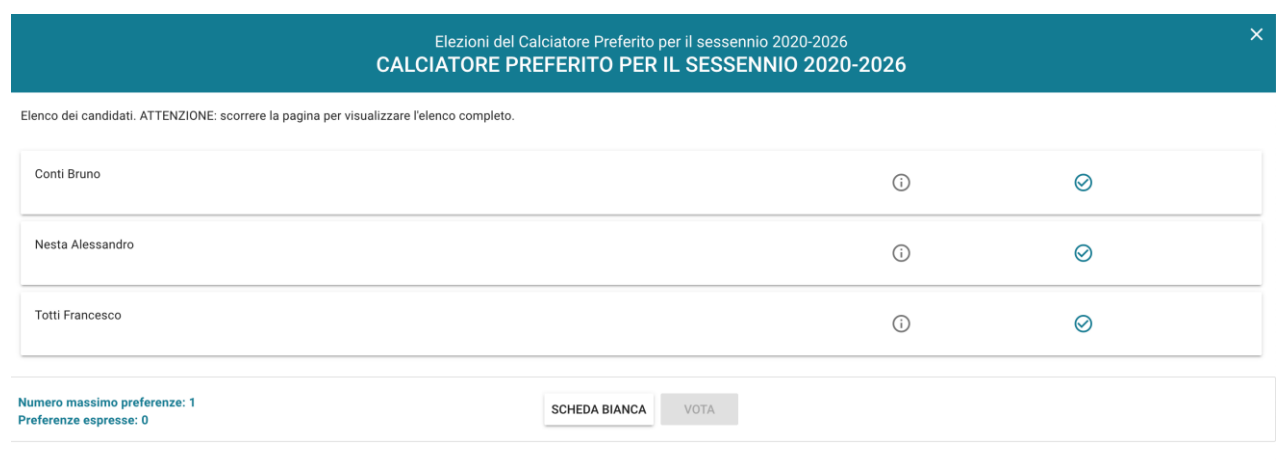

**Figura 3: Elenco Candidati.**

Selezionando il simbolo di "spunta" © corrispondente al candidato prescelto, il simbolo sarà evidenziato come in Figura 4

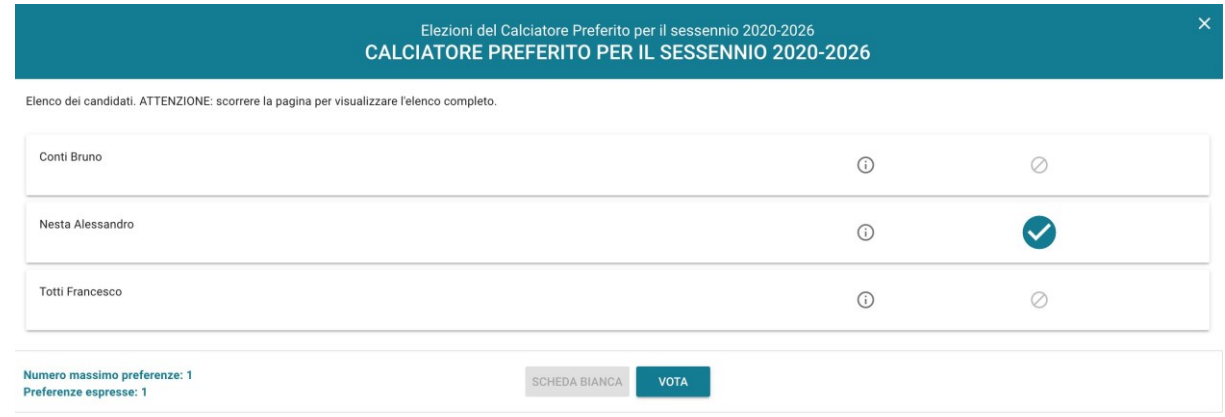

**Figura 4: Candidato selezionato.**

Selezionata l'unica preferenza a disposizione, il numero di "Preferenze espresse" raggiunge il "Numero massimo di preferenze" esprimibili e non è possibile selezionare ulteriori candidati.

L'elettore potrà confermare l'intenzione di votare per il candidato scelto selezionando il pulsante "**VOTA"** in Figura 4 e, in seguito, "**INSERISCI SCHEDA NELL'URNA"**. (Figura 5)

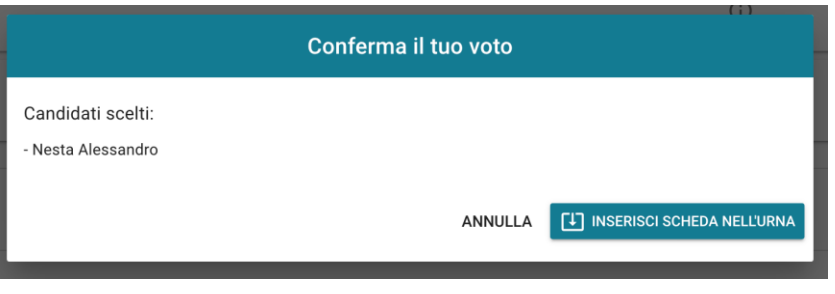

**Figura 5: Inserisci scheda nell'urna.**

Se l'elettore ha invece scelto di votare scheda bianca accede alla schermata di conferma di Figura 6.

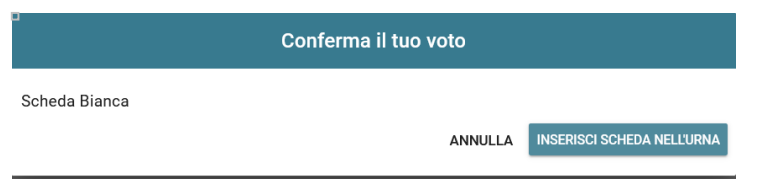

**Figura 6: Conferma del voto per scheda bianca.**

Qualora l'elettore non voglia confermare la propria scelta potrà selezionare "**Annulla**" per tornare alla pagina di selezione dei candidati (Figura 4).

Per modificare la selezione dovrà, eventualmente, deselezionare il candidato che risultasse già scelto selezionando il simbolo di "spunta" evidenziato

Nel caso in cui l'elettore voglia confermare il proprio voto selezionerà il tasto "**INSERISCI SCHEDA NELL'URNA"** (Figure 5 oppure 6).

#### Manualed'usodell'applicazionedivoto

Inserita la scheda nell'urna compare il messaggio di conferma (Figura 7).

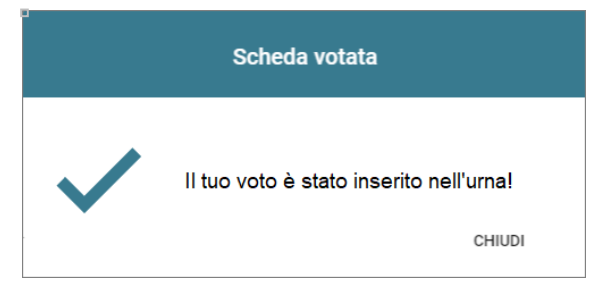

**Figura 7: Conferma scheda votata.**

N.B. Una volta inserita la scheda nell'urna non sarà più possibile modificare il voto espresso.

N.B. In caso di errore in fase di inserimento del voto nell'urna l'elezione si bloccherà. In tal caso, è necessario segnalare immediatamente il problema all'assistenza che, effettuati i dovuti controlli, provvederà a riabilitare la votazione.

### <span id="page-7-0"></span>2.3 Astensione

È possibile astenersi per una elezione cliccando sul bottone ASTENSIONE corrispondente.

Il sistema chiede conferma della volontà di astenersi, cliccare "**SI, PROSEGUI"** per confermare l'astensione oppure Annulla per tornare all'elenco delle elezioni.

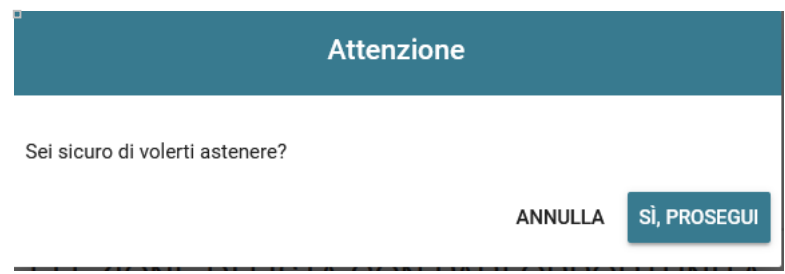

**Figura 8: Richiesta Conferma Astensione.**

Il sistema conferma l'avvenuta astensione per l'elezione.

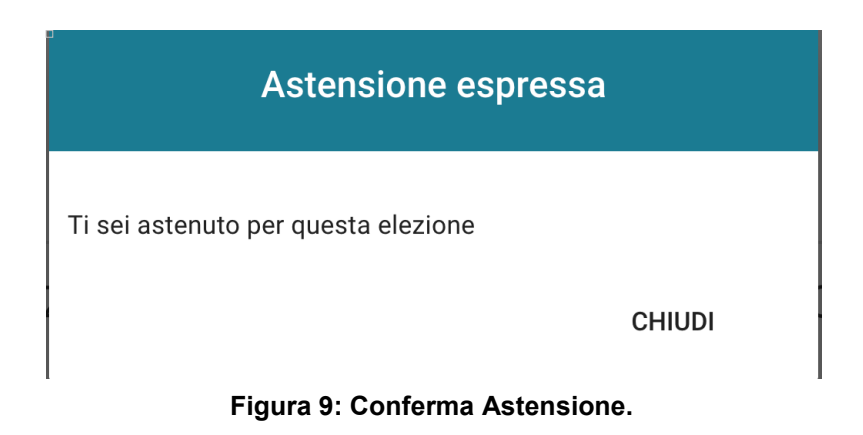

# <span id="page-8-0"></span>2.4 Notifica di completamento delle operazioni di voto

A conferma del completamento delle elezioni di voto comparirà il messaggio "**GRAZIE PER AVER VOTATO, OPERAZIONI DI VOTO CONCLUSE**" e il pulsante "**LOGOUT**" (Figura 10) per terminare la sessione di voto.

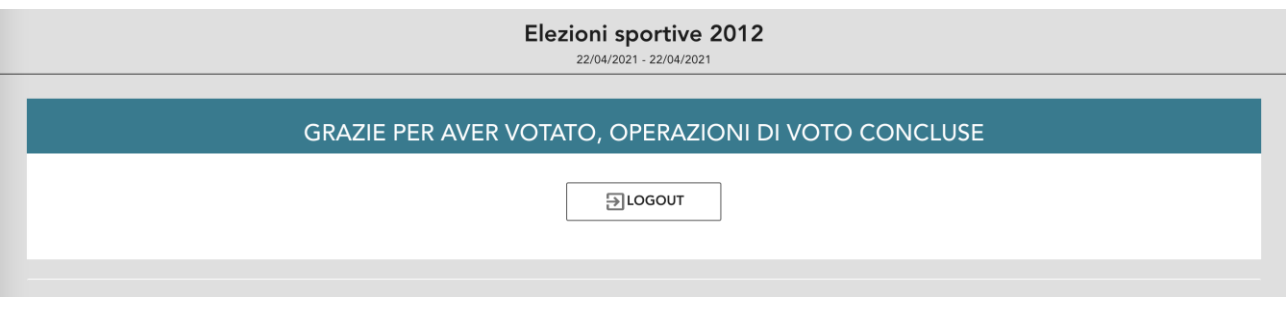

**Figura 10: Conferma completamento operazioni di voto.**

#### **Attenzione!**

**Si ricorda di eseguire sempre il LOGOUT al termine delle operazioni di voto o in caso di abbandono del dispositivo utilizzato (soprattutto se non strettamente personale).**

#### **Attenzione!**

**L'elettore può accedere al sistema di voto quante volte desidera, fino alla chiusura dell'evento elettorale nel giorno e ora indicati dal bando di indizione.**

**Se ha già utilizzato tutte le schede elettorali a sua disposizione (votando oppure astenendosi) quando accederà nuovamente vedrà il messaggio "Grazie per aver votato".**

**Se sono ancora presenti schede elettorali per le quali non abbia espresso né il voto né l'astensione, il votante vedrà comparire l'elenco di tutte le schede a sua disposizione con l'indicazione "Hai già votato in questa elezione" in corrispondenza di quelle già utilizzate (che non potrà più modificare) mentre potrà votare le schede non ancora utilizzate che dispongono ancora dei pulsanti "Astensione" e "Vota".**